はじめに

### 概要

ホームページ (ウェブサイト、以下 HP) を記述するための言語である HTML (XHTML) と、表示レイアウトなどの修飾を指定するのための CSS (スタイルシート) を学びます。現在のウェブデザインは、文書の構造 (HTML) と体裁 (CSS) を分離させるという設計思想で制作されています。 そんなに難しいものではなく、仕様 (決まり) を若干覚えるくらいでホームページが作れるようになります。

Web 制作アプリとしてホームページビルダーや Jimdo 等がありますが、W.G.では HTML と CSS を覚える事を前提に、テキストエディターによ る制作を目指します。結局、アプリを用いても HTML や CSS の知識なしでは、思った通りのホームページは作れません。

団体の HP 作成支援をするには、結構色々な要求があって、場合によりある程度対応できる必要があります。一応ホームページが作れるよう になっても、JavaScript (スライダーやギャラリー等。以下 js) や CGI (フォームメール等) など、色々やってみたいことが出てくると思います。でも、 見栄えなどより、重要なのはコンテンツ (中身) でありシンプルさです。

動作環境 OS:Windows7/8/10、ブラウザ:InternetExplorer11

事前準備

W.G.資料

W.G.資料 を別途提供しますので各自のパソコンへコピー/ダウンロードして頂きます。

各自のドキュメントフォルダーへ以下のように hpwgⅣ フォルダーを作成して下さい。 <ドキュメント> hpWG

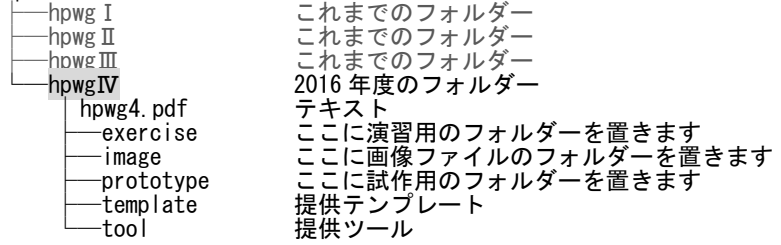

ドメインとホームページスペース

ホームページを作成するには、「ドメイン」と「ホームページスペース」を用意する必要があります。ドメインというのはサイトの URL のことで、ホーム ページスペースは HTML や CSS ファイルを格納しておくサーバースペースになります。 試作するのに適した、有名な無料ホームページを紹介します。

- FC2 [ホームページ](http://web.fc2.com/) http://web.fc2.com/ 容量 1GB。CGI 不可。広告なし (フッターに FC2 へのテキストリンクが小さく表示される)
- Yahoo![ジオシティーズ](http://geocities.yahoo.co.jp/) http://geocities.yahoo.co.jp/ 容量 100MB。CGI 不可。広告あり (上と下にバナー広告が大きく表示される)
- Wix [\(ウィックス\)](http://ja.wix.com/) http://ja.wix.com/ 容量 500MB。広告なし。FTP/CGI 不可
- Jimdo [\(ジンドゥー\)](http://jp.jimdo.com/) http://jp.jimdo.com/ 容量 500MB。広告なし。FTP/CGI 不可

必要なツール

■ [とほほのWWW入門](http://www.tohoho-web.com/www.htm)

http://www.tohoho-web.com/www.htm HTML、JavaScript、CGI、スタイルシート (CSS) など、ホームページ作成に関する総合情報サイトです。 演習 お気に入りに登録 ([パソ隊 hpwg]と言うフォルダーに追加)。HTML や CSS のリファレンス検索

[FFFTP](http://sourceforge.jp/projects/ffftp/)

http://sourceforge.jp/projects/ffftp/

代表的な FTP クライアントソフトウェア。FTP クライアントとは、FTP を使用してファイルの送受信を行うクライアントソフトウェアのことであり FTP サーバに接続してファイルをアップロード・ダウンロードすることができます。最新版をインストールして下さい。 <mark>演習</mark> ホストの設定とアップロード、ダウンロード (template\basic1 フォルダー、image・tool フォルダーの中身もダウンロード) ↓試作用のプロバイダはパソ隊で登録してある FC2 ホームページ を用います。 ホストの設定名 : pasotai7\_fc2 オスト名 : pasotai7.web.fc2.com ユーザー名 : pasotai7 インスワード ローカルの初期フォルダー : hpwgIV¥prototype¥name ホストの初期フォルダー:name (name は各自のニックネーム) URL ([ホームページ](http://pasotai7.web.fc2.com/) W.G.試作) http://pasotai7.web.fc2.com/ ■ [TeraPad](http://www5f.biglobe.ne.jp/~t-susumu/library/tpad.html)

http://www5f.biglobe.ne.jp/~t-susumu/library/tpad.html テラパッド。テキストエディタ ( text editor) 。HTML/Perl/CSS/JavaScript などの各種編集モードを持っています。 最新版をインストールして下さい。初期設定 [表示]-[タブの字数]-[2]

■ その他

[Gimp](http://www.gimp.org/) (ペイントソフト) http://www.gimp.org/ [ホームページフリー素材](http://gahag.net/) (一例の紹介) GAHAG (アハ) 著作権フリー写真・イラスト素材集 [Google](https://www.google.co.jp/) 分からないところを調べる [Google](https://translate.google.co.jp/?hl=ja&tab=wT) 翻訳 用語の翻訳、読み方

ツールの設定

■ IE の設定

IE でのソース表示テキストエディターを[TeraPad]に設定します。 64bit 版 indows の場合、フォルダー[tool]-[reg]の ieediter.reg を実行。32bit 版の場合 ieediter (x86) .reg を実行。 TeraPad でソースを開くには、IE の画面を右クリック-[ソースの表示]をクリックします。 演習 landingpage.html を開き、ソースを表示。編集して上書き

■ [送る]の設定

html ファイル等を TeraPad で開くため、[送る]に[TeraPad]のショートカットを登録します。 「送る]フォルダーは、<ユーザー>]\AppData\Roaming\Microsoft\Windows\SendT 注) [AppData]は隠しフォルダ TeraPad でテキストファイルを開くには、エクスプローラでファイル (html や css) を右クリックし、[送る]-[TeraPad]をクリックします。 演習 右クリックから html ファイルを開く

## おもな用語集

**CSS** Cascading Style Sheet (カスケーディング・スタイル・シート) W3C が定めたスタイルシート。HTML、XML の表示レイアウトなどの修飾を指定するための仕様。 HTML や XML の要素をどのように修飾 (表示) するかを指示する、W3C による仕様の一つ。文書の構造と体裁を分離させるという理念 を実現する為に提唱されたスタイルシートの、具体的な仕様の一つ。

**FTP** File Transfer Protocol (ファイル・トランスファー・プロトコル) ファイル転送プロトコル。ネットワークでファイルの転送を行うための通信プロトコルである。

**HTML** Hyper-Text Markup Language (ハイパーテキスト マークアップ ランゲージ) ウェブページを記述するための記述言語。

**HTTP** Hypertext Transfer Protocol (ハイパーテキスト トランスファー プロトコル) Web を介してハイパーテキスト等をやりとりする際に広く利用されているプロトコル。

**URL** Uniform Resource Locator (ユニフォームリソースロケータ) (統一資源位置指定子) インターネット上のリソースを特定するための形式的な記号の並び。ウェブページや電子メールの宛先といったものがそうである。 例えば <http://www.geocities.jp/pasotai2005/>

# HTML の基本

# HTML の基本事項

```
■ ファイル名について
```
ホームページで作成する HTML 文書や画像ファイルのファイル名の付け方

•基本的に 半角英数字 のみを用いる

●使用可能な記号はドット (.) 、ハイフン (-) 、アンダーバー (\_)

•スペース文字を含んだファイル名は使用しない

•大文字・小文字をちゃんと使い分ける (小文字だけに統一すると良い)

index.html は特別なファイル名です。url に <http://pasotai.sakura.ne.jp/> とファイル名抜きで指定するとそのフォルダーの index.html が実行されます。これは Web サーバーの機能によって実現されます。

■拡張子

HTML 文書の拡張子は .html です。Windows では以前のシステムで拡張子に 3 文字しか使用できなかったことから未だに .htm とする 場合があります。もし Windows の設定で拡張子が非表示になっていたら、必ず拡張子を表示するに変更しておきます。

■ 構造

HTML 文書の基本構造は以下です。 (詳細は[とほほのWWW入門]-[ホームページ入門]-[ タグに関する基礎知識]参照) <html> <head> <title>タイトル</title> </head> <body> 本文 </body> </html> 実際の構造は HTML の規格や文字コードを指定し以下のようになります。 (TeraPad では、文字コード UTF-8N で保存) <!DOCTYPE html> <!--文書が HTML5 であることを宣言--> <html> <head> <meta charset="UTF-8"> <!--文字コードを指定--> <title>タイトル</title> </head> <title>タイトル</title> </head> <body> 本文 </body> </html> ■ タグ <head> や <body> などを **タグ**、head や body などを **タグ名** と呼びます。 タグは <b>~</b> のように 開始タグ と 終了タグ で囲みます。開始タグのタグ名にスラッシュ (/) をつけたものが終了タグです。 なお、br のような単独タグ名もあります。 タグ名および属性は半角の小文字で記述します。 (実際は大文字小文字の区別はされません) <!-- ~ --> は注釈のタグです。 (~が注釈部分) HTML ソースの中にコメントを記述します。コメントはブラウザには表示されません。ソースに注釈を入れるのに使用します。 ■ HTML の属性 HTML のタグには href="xxx.html" や target="\_blank" などの **属性** (attribute) を指定することができます。 target の部分を **属性名**、\_blank の部分を **属性値** と呼びます。 <a href="xxx.html" target=" blank">~</a> ■ 文字エンコーディングの指定 文書の文字エンコーディングを指定します。 日本語の文字エンコーディングの値としては、"utf-8"・"shift\_jis"・"euc-jp"などがあります。 <meta charset="UTF-8">

# HTML 文書

演習 新規に html ファイルの作成

- ① [exercise] フォルダを開く
- ② [新規作成]-[テキスト文書]

③ ファイル名を 任意 (ここでは、01welcome.html) に変更

段落の HTML

文章を表示する基本ともいえる 段落 の HTML (<p>~</p>までが 1 つの段落)

#### 演習 段落

次のように表示される HP を作成しよう。

ファイル名: 01welcome.html、 タイトル: ようこそ、 使用タグ: <p> (Paragraph 段落)、<br> (Break 改行)

入力が済んだら保存して TeraPad を終了。エクスプラーラで 01 welcome.html をダブルクリックして開いてみよう。

リストの HTML

ナビゲーション(メニュー) 作成などに必須であるリストの HTML

■ 演習 リスト

次のように表示される HP を作成しよう。 注) 01 welcome.html をコピーして、02list.html と名前変更するのが簡単。

ファイル名: 02list.html、 タイトル: リスト

使用タグ: <ul> (Unordered List 順序の無いリスト)、<li> (List Item)、

<dl> (Definition List 定義リスト)、<dt> (Definition Term 定義語)、<dd> (Definition Description 定義の説明))

```
リスト
uタグ (Unordered List 順序の無いリスト)
   ・ホーム
    - メコ
       .่⊐ :
   ・メニュー2
dlタグ (Definition List 定義リスト)
項目1
    小項目1
    小項目2
項目2
    ,<br>小項目2-1
    小項目2-2
小項目3
```
見出しの HTML

文章の見出し(章題)を記述する HTML。

■ 演習 段落

次のように表示される HP を作成しよう。

ファイル名:03heading.html、 タイトル: 見出し、 使用タグ: <h1>~<h6> (heading 見出し)

h1~h6タグ (Heading 見出し)

見出しh1 見出しh2 見出し h3 見出しトイ イメージの HTML 指定した画像 (写真など) を表示する HTML ■ 演習 イメージ 次のように表示される HP を作成しよう。

ファイル名: 04img.html、 タイトル: イメージ、 使用タグ: <img> (Image 画像)

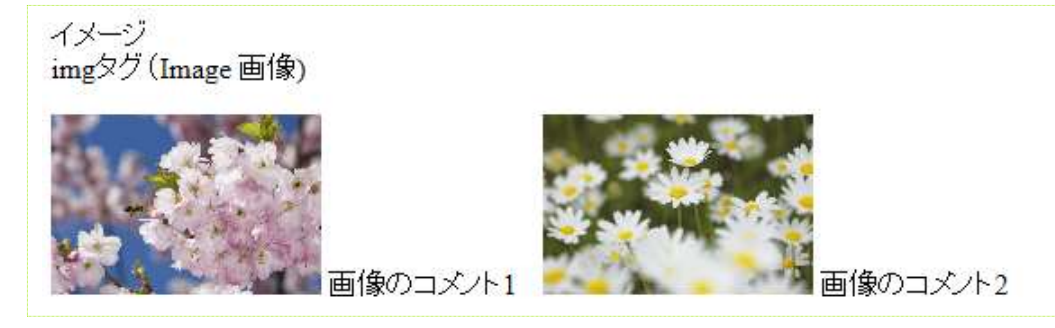

画像ファイルは [img]フォルダーに格納のこと。

リンク (アンカー) の HTML

指定したページへジャンプする HTML

■ 演習 アンカー

次のように表示される HP を作成しよう。 ファイル名: 05anchor.html、 タイトル: アンカー、 使用タグ: <a> (アンカー Anchor)

- ・ようこそ 01welcome.htmlヘジャンプ
- ・リスト 02list.htmlヘジャンプ
- 見出し 03heading.htmlヘジャンプ

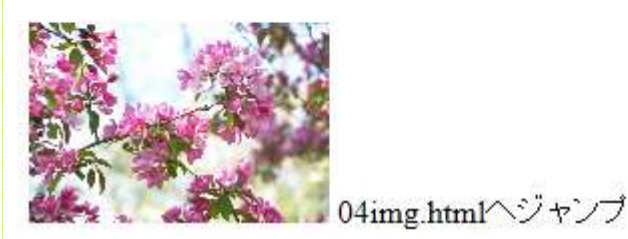

テーブルの HTML

テーブル(表)を作成する HTML

■ 演習 テーブル 次のように表示される HP を作成しよう。 ファイル名: 06table.html、 タイトル: テーブル

使用タグ: <table> (テーブル 表)、<tr> (Table Row 行を記述)、<td> (Table Data 各セルの内容)、 <th> (Table Header ヘッダのセル内容)、<caption> (テーブルの見出し)、

テーブル table<sup>(7)</sup> (table 表)

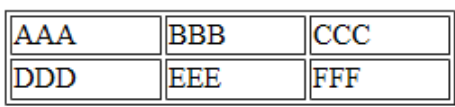

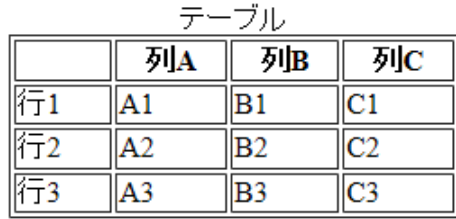

tableの枠線を非表示

日時: 2016年mm月dd日()13:00~16:00 場所 : けやきブラザ 8階第1会議室 定員:先着20名 申込み:○○ ℡ 04-1234-5678 <u>eメール</u><br>問合せ:○○ ℡ 04-1234-5678 <u>eメール</u>